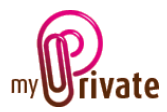

## **« Health » module**

The [Health] module is used to:

- track the health path of the family members
- manage the costs reimbursed by the health insurance
- manage the other health-related costs

The information entered in the [Health] module will progressively constitute a health history including interventions, diseases and accidents. In some cases, they may be very useful to the attending physician.

This module also makes it possible to know the cost of health per family member at any time. It displays the amounts subject to health insurance, the deductibles used, etc.

Invoices can be entered directly in the [Health] module or entered and paid from the [Payments] module.

Invoices paid in the [Payments] module are automatically showing in the [Health] module after validation.

# Table of Contents

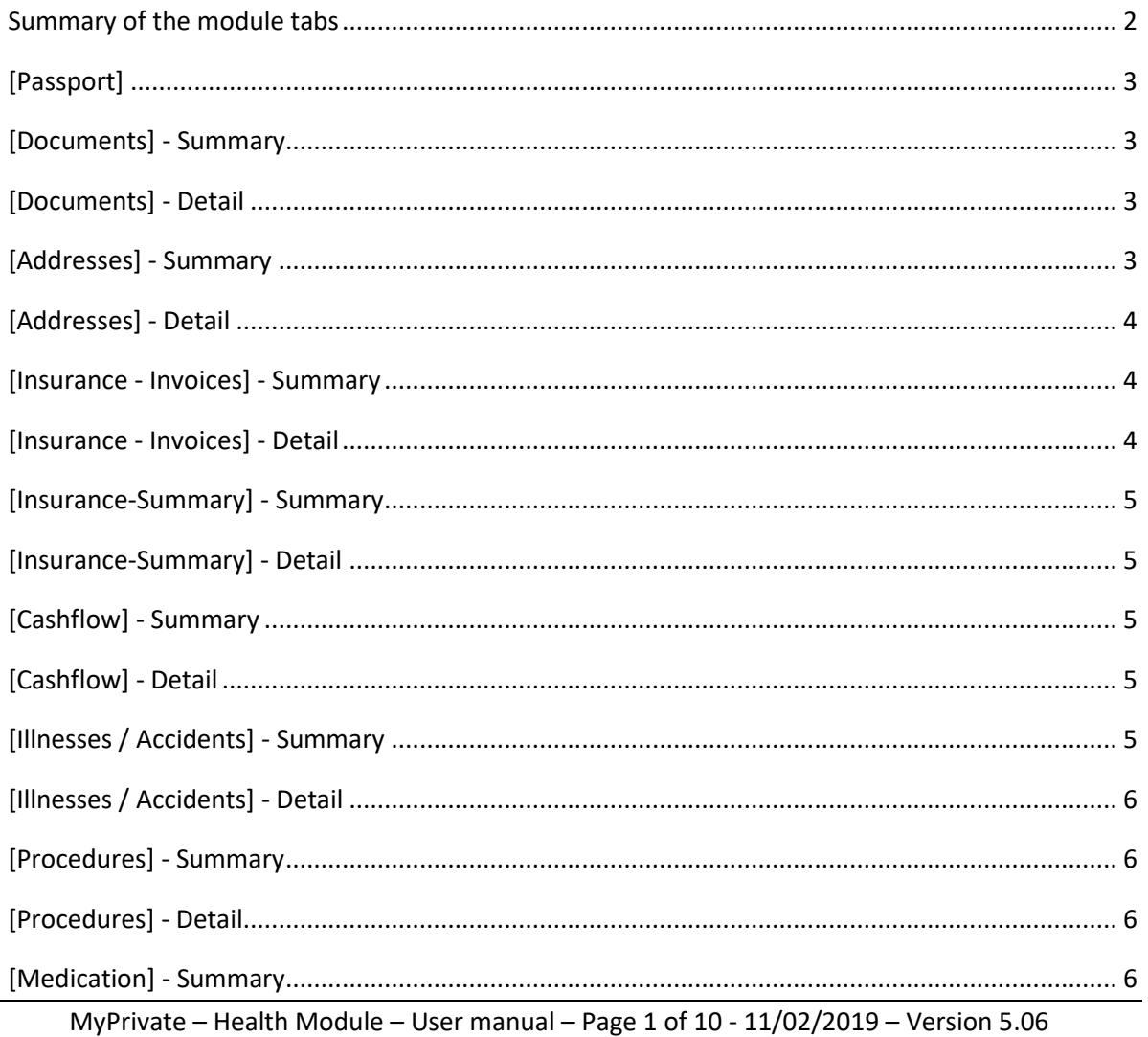

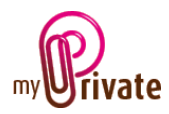

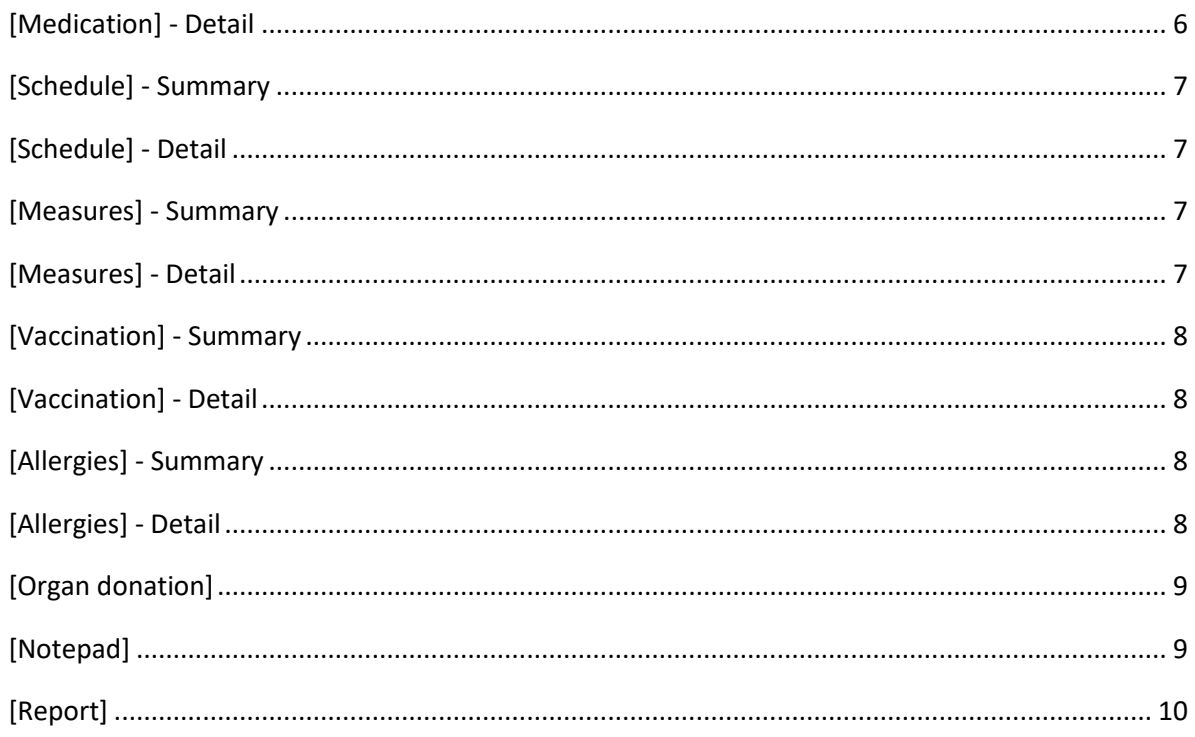

# <span id="page-1-0"></span>Summary of the module tabs

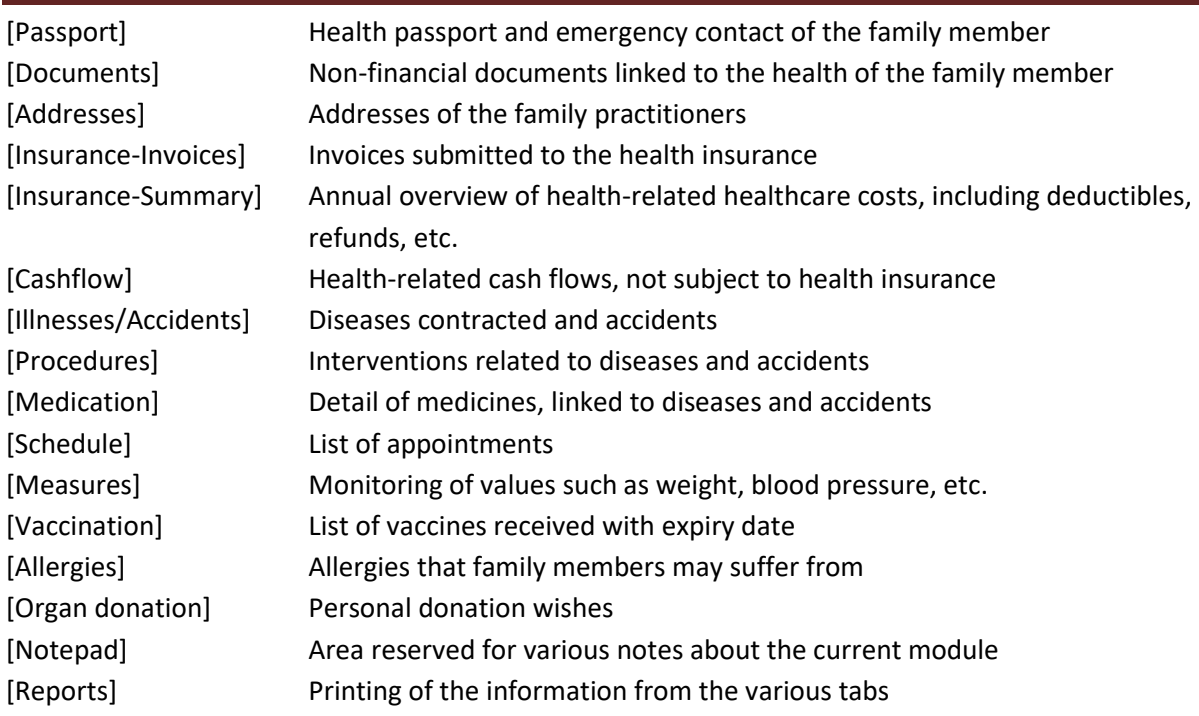

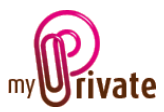

## <span id="page-2-0"></span>[Passport]

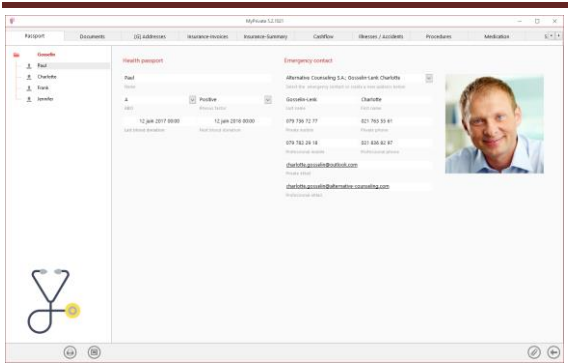

#### Special features of this tab :

The family members are created in the [Family] module. They appear automatically in the [Health] module.

The dates entered in the [Last blood donation] and [Next blood donation] fields are visible in the Events calendar.

## <span id="page-2-1"></span>[Documents] - Summary

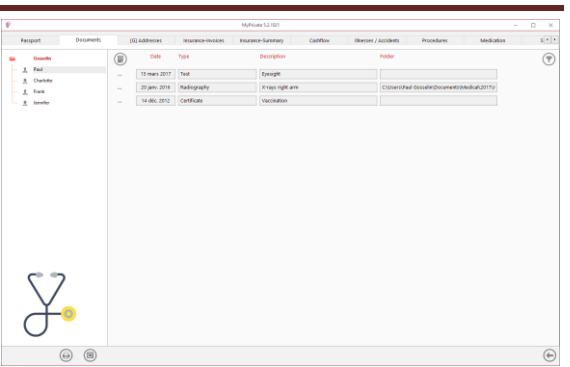

This tab allows you to scan and preserve all types of documents by assigning them a date, a type and a title.

A summary of documents related to the health of the family member allows a quick view of the documents available.

To add a new document, click on the icon The screen below opens:

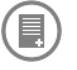

## <span id="page-2-2"></span>[Documents] - Detail

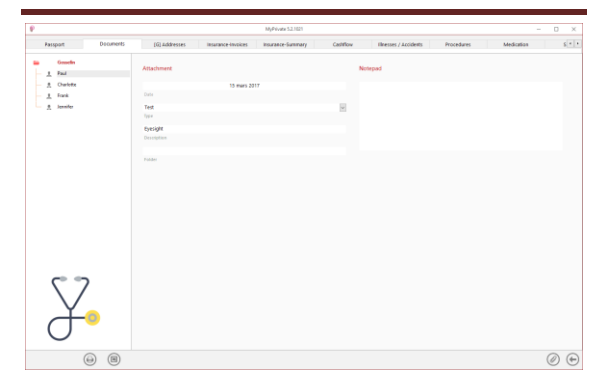

Enter the date of the document, a type (select an existing type from the drop-down menu or enter a new one) and a description. These three items will appear in the [Documents] - Summary. The [Notepad] field is for adding additional information.

Once these fields are filled, click on the icon Ø

to start scanning documents.

For scanning and document integration, please refer to the "Document Management" user manual.

## <span id="page-2-3"></span>[Addresses] - Summary

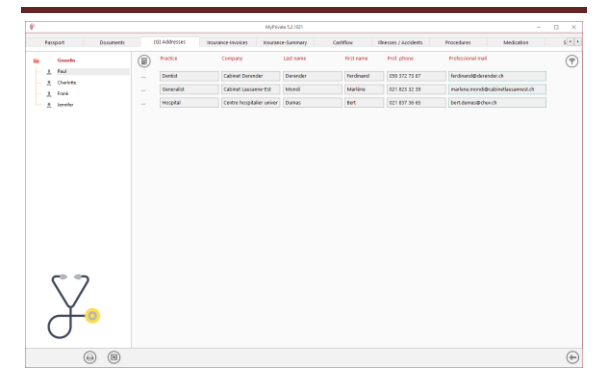

Summary of the family members' health practitioners.

This tab is global and shows the same addresses for all the family members.

To view and / or edit the detail of a record, click on the [...] field on its left.

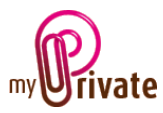

## <span id="page-3-0"></span>[Addresses] - Detail

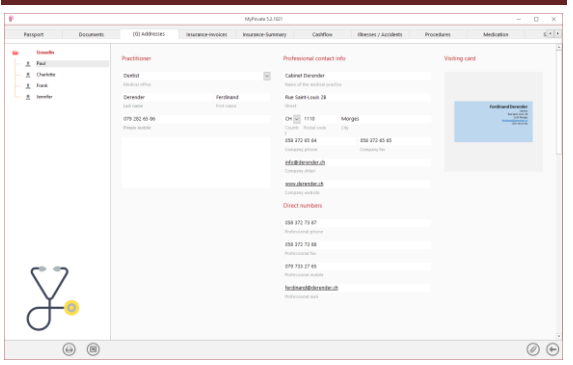

Special features of this tab :

This tab allows you to add the addresses and telephone numbers of health-related people (doctor, dentist, pharmacy, etc.).

This tab is [Global], which means it is the same for all family members and shows the same information for all passports.

The addresses entered in this tab are automatically visible in the [Addresses] module where additional fields can be entered if desired.

## <span id="page-3-1"></span>[Insurance - Invoices] - Summary

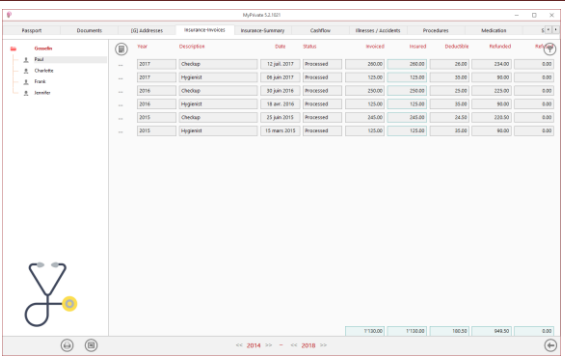

This view displays a summary of the invoices sent to the health insurance.

To view and / or edit the detail of a record, click on the [...] field on its left.

#### <span id="page-3-2"></span>[Insurance - Invoices] - Detail

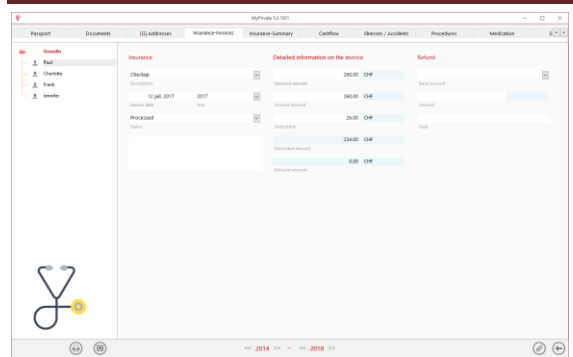

Special features of this tab :

The fields [Insured Amount] and [Deductible] will be filled after validation of the amounts by the health insurance.

The [Status] dropdown menu is used to track the status of the invoice sent to the health insurance for reimbursement. The possibilities are: [Received], [Submitted] and [Processed].

When the status is set to [Received] or [Submitted], the refunded amount and the denied amount are 0.

When the status is [Processed]:

- the value of the amount [Refused] = [Invoiced] minus [Insured]
- the value of the amount [Refunded] = [Insured] minus [Deductible]

The [Refunded amount] and [Refused amount] fields are calculated and displayed automatically, depending on the [Status] dropdown menu.

The drop-down menu [Bank account] allows you to choose which bank account the refund is made to. The transaction will be visible in the selected account of the [Bank Accounts] module, [Transactions] tab.

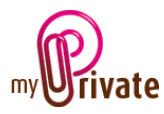

## <span id="page-4-0"></span>[Insurance-Summary] - Summary

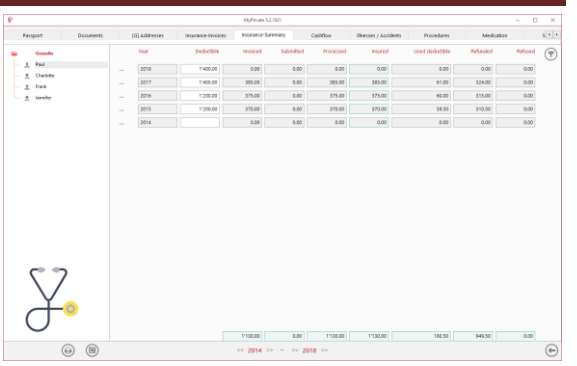

#### Special features of this tab :

The annual amount of the deductible is entered manually in the [Deductible] column.

The amounts displayed in the other columns come from the [Insurance - Invoices] tab. They are calculated and displayed automatically.

## <span id="page-4-1"></span>[Insurance-Summary] - Detail

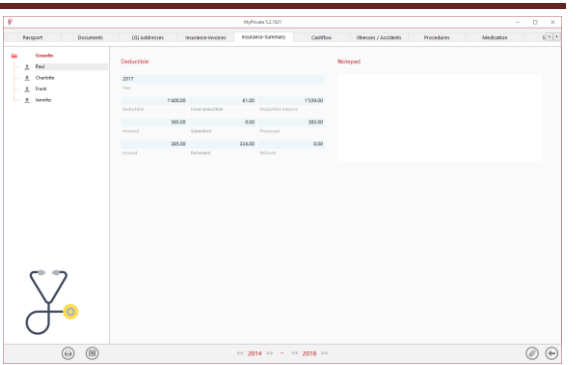

The information displayed in the various fields come from the [Insurance - Invoices] tab. They are calculated and displayed automatically and cannot be edited in this tab.

This field [Notepad] is intended to add comments.

### <span id="page-4-2"></span>[Cashflow] - Summary

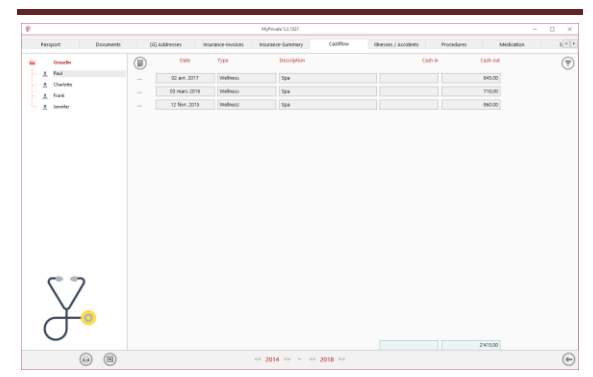

This view shows a summary of cash flows related to health, but not subject to health insurance (not covered by the health insurance).

To view and / or edit the detail of a record, click on the [...] field on its left.

#### <span id="page-4-3"></span>[Cashflow] - Detail

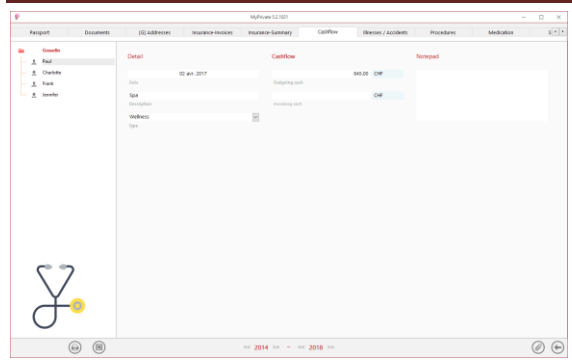

#### Special features of this tab:

These cash flows will not appear in the [Insurance - Invoices] tab, but will be visible in the [Financial Statements] module> [Cashflow} tab> [Health] module.

#### <span id="page-4-4"></span>[Illnesses / Accidents] - Summary

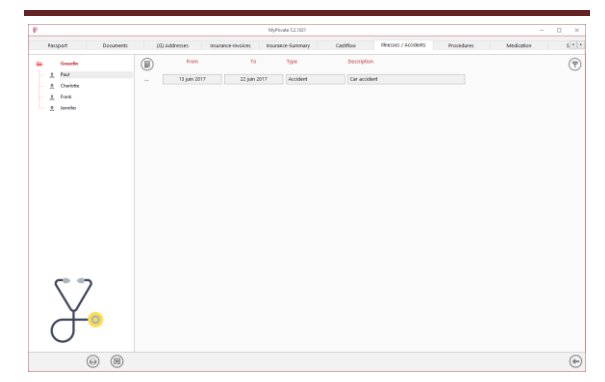

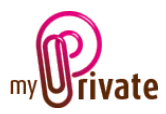

This view shows a summary of illnesses and accidents.

To view and / or edit the detail of a record, click on the [...] field on its left.

## <span id="page-5-0"></span>[Illnesses / Accidents] - Detail

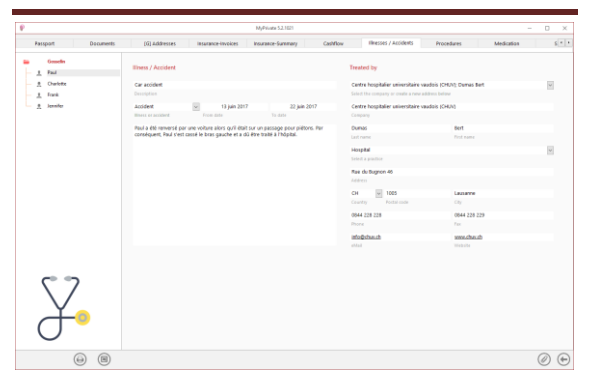

# <span id="page-5-1"></span>[Procedures] - Summary

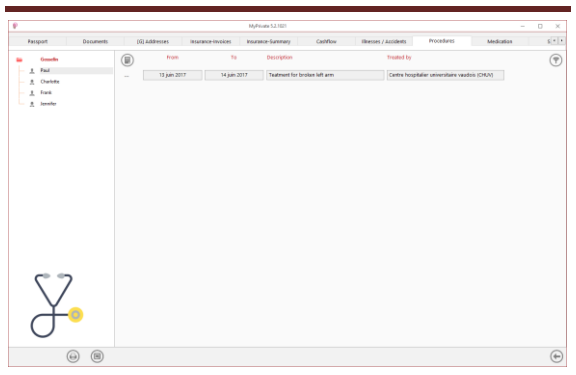

This view shows a summary of interventions.

To view and / or edit the detail of a record, click on the [...] field on its left.

## <span id="page-5-2"></span>[Procedures] - Detail

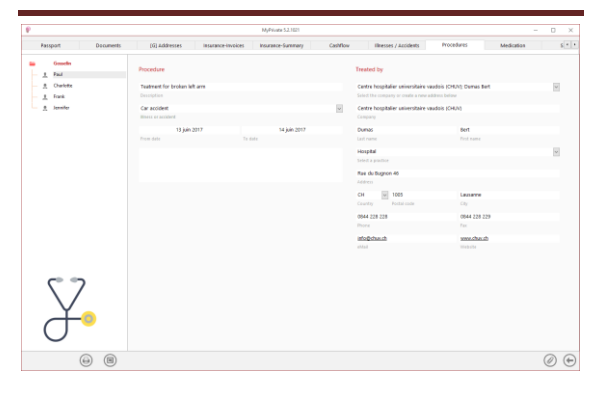

Special features of this tab :

The [Illness or Accident] drop-down menu allows you to choose an event previously created in the [Illnesses / Accidents] tab.

#### <span id="page-5-3"></span>[Medication] - Summary

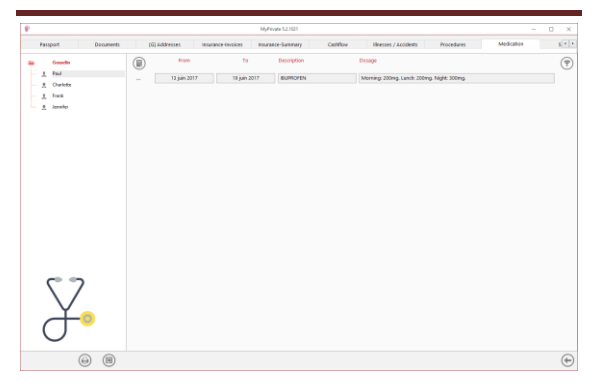

This view shows a summary of medication intake.

To view and / or edit the detail of a record, click on the [...] field on its left.

#### <span id="page-5-4"></span>[Medication] - Detail

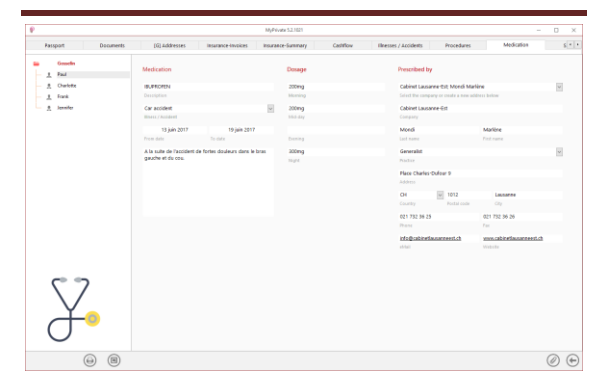

Special features of this tab:

The [Illness / Accident] drop-down menu allows you to choose an event already entered in the [Illnesses / Accidents] tab.

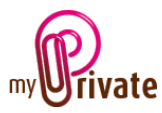

## <span id="page-6-0"></span>[Schedule] - Summary

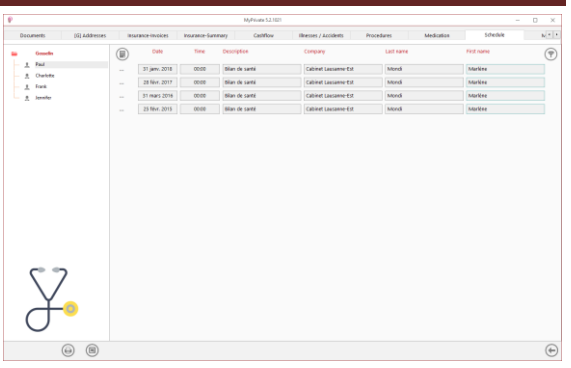

This view displays a summary of appointments with physicians and health care providers.

To view and / or edit the detail of a record, click on the [...] field on its left.

Appointment dates automatically appear in the calendar.

## <span id="page-6-1"></span>[Schedule] - Detail

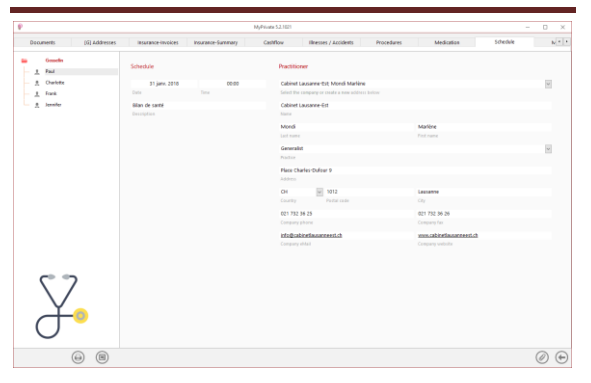

## <span id="page-6-2"></span>[Measures] - Summary

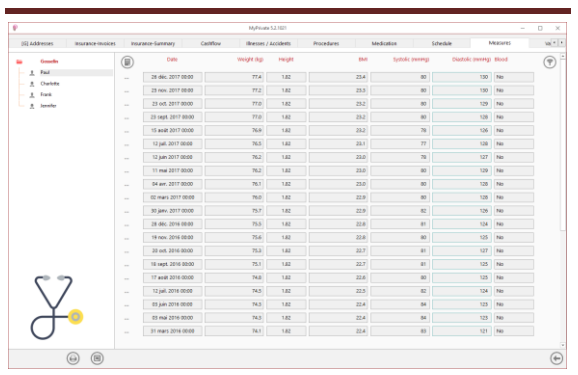

This view displays a summary of measures and dates.

The columns [Blood] and [Eyesight] give a quick indication, whether measures have been entered in the detail view.

To view and / or edit the detail of a record, click on the [...] field on its left.

<span id="page-6-3"></span>[Measures] - Detail

| Measures<br>Vourance-Summary<br>Cashflow<br>Illnesses / Accidents<br><b>Medication</b><br>(G) Addresses<br>lasarance-invoices<br>Procedures<br>Schedule<br>Gauselin<br>Oate and time of the measury<br>26 déc. 2017 03:00<br>$1$ Fail<br>Date and time<br>A Chefette<br>$L$ Fork<br>BM (Rody Mass Index)<br>TTA<br>1 82 254<br>A Jennifer<br>u<br>Wegnt Reight Insight Insight Lond Divid<br>though pressure<br>40<br>120<br>Disability (severage<br>Systoms posstage<br>$\overline{\mathbf{v}}$<br>Police rate<br>47 765<br>Public ratio<br>intergration<br><b>Blood glucose</b><br>Blazed plucase (mension)<br>Chalesterol<br>HDL (mmcV)<br>UPA between 12 and 2014<br>Triglycerides<br>Triglycerides (mmol/8)<br>Ocales dester<br>Sphere Calculat Arts<br>4.6.6<br>Prices.<br>Ocales sinister<br>Sphere Colorador Acic - Add<br>Prices | $\Box$     |
|----------------------------------------------------------------------------------------------------|------------|
|                                                                                                    | $\sqrt{2}$ |
|                                                                                                    |            |
|                                                                                                    |            |
|                                                                                                    |            |
|                                                                                                    |            |
|                                                                                                    |            |
|                                                                                                    |            |
|                                                                                                    |            |
|                                                                                                    |            |
|                                                                                                    |            |
|                                                                                                    |            |

Special features of this tab:

This tab makes it possible to note the evolution of certain measures, in the context of a followup.

## [BMI]

Body mass index (calculated).

[Blood pressure]

Systolic: maximum blood pressure Diastolic: minimum blood pressure

## [Pulse Rate]

The heart rate can be measured by the pulse rate.

The cardiac rhythm is the number of heart beats per minute.

[Glycaemia]

Sugar or glucose levels in the blood.

[Cholesterol]

LDL - Low density lipoproteins HDL - High density lipoproteins

## [Triglycerides]

Triglycerides are a variety of lipids, i.e. fatty substances, also called glycerides.

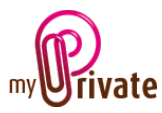

### [Eyesight]

[Oculus dexter] (RE) / [Oculus sinister] (LE)

The values indicated by the optometrists are the following:

### [Sphere] (SPH)

This indicates the amount of lens power, measured in dioptres (D), prescribed to correct near-sightedness or farsightedness.

### [Cylinder] (CYL)

This indicates the amount of lens power for astigmatism.

### [Axis]

This describes the lens meridian that contains no cylinder power to correct astigmatism.

### [Add]

This is the added magnifying power applied to the bottom part of multifocal lenses to correct presbyopia

#### [Prism]

This is the amount of prismatic power, measured in prism diopters ("p.d." or a superscript triangle when written freehand), prescribed to compensate for eye alignment problems.

## <span id="page-7-0"></span>[Vaccination] - Summary

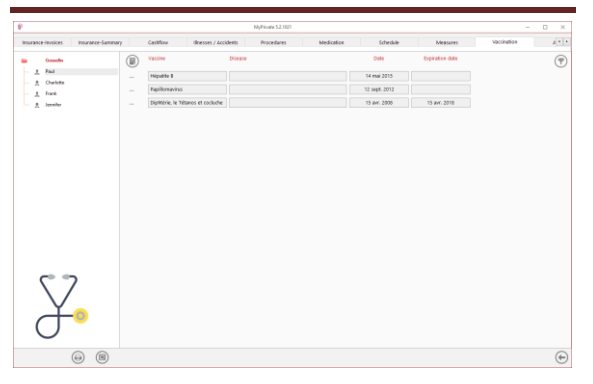

This view displays a summary of the vaccines made and their expiration date.

To view and / or edit the detail of a record, click on the [...] field on its left.

<span id="page-7-1"></span>[Vaccination] - Detail

| ۴                                       |                |                       | MyPelvate 5.2.1021 |                         |                 |                 | $\sim$      | $\Box$<br>$\times$ |
|-----------------------------------------|----------------|-----------------------|--------------------|-------------------------|-----------------|-----------------|-------------|--------------------|
| Insurance-Summary<br>insurance-invoices | Cashflow       | Illnesses / Accidents | <b>Procedures</b>  | Medication              | Scheckle        | <b>Measures</b> | Vaccination | $2.7 +$            |
| Genetic<br>٠<br>$1$ Fail                | Vaccination    |                       |                    |                         | Validity        |                 |             |                    |
| A Chefette                              | Higatite 5     |                       |                    | $\overline{\mathbb{F}}$ |                 | 14 mai 2015     |             |                    |
| $L$ Fork                                | Vacóra         |                       |                    |                         | Venire/Son data |                 |             |                    |
| <b>Line America</b>                     |                |                       |                    | $\overline{u}$          |                 |                 |             |                    |
|                                         | <b>Disease</b> |                       |                    |                         | Expiration data |                 |             |                    |
|                                         |                |                       |                    |                         |                 |                 |             |                    |
|                                         |                |                       |                    |                         |                 |                 |             |                    |
| $^{\circ}$<br>⊜                         |                |                       |                    |                         |                 |                 |             | $\odot$<br>Ò       |

Special features of this tab :

The expiration date appears in the event calendar.

### <span id="page-7-2"></span>[Allergies] - Summary

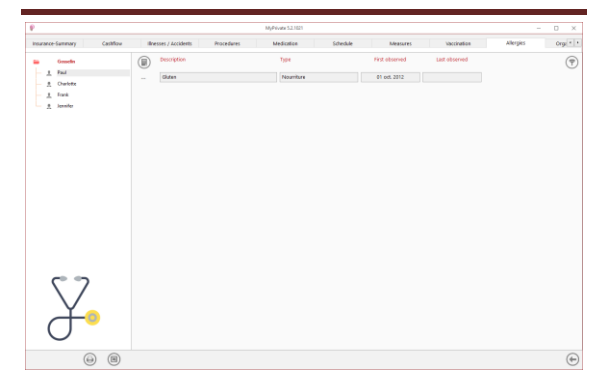

This view shows a summary of allergies and intolerances.

To view and / or edit the detail of a record, click on the [...] field on its left.

<span id="page-7-3"></span>[Allergies] - Detail

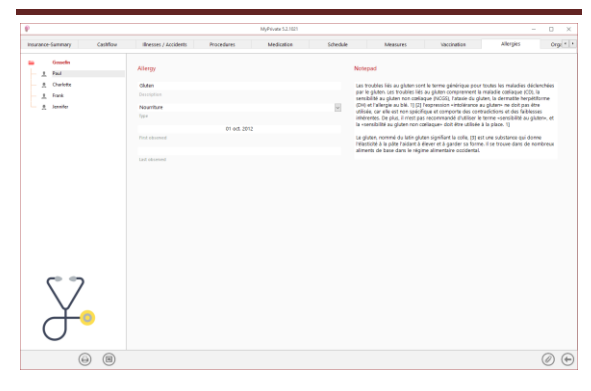

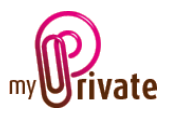

## <span id="page-8-0"></span>[Organ donation]

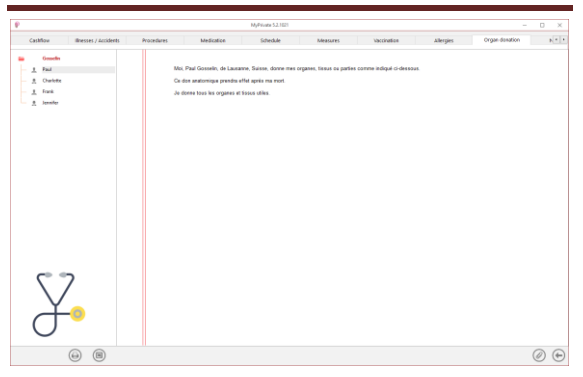

This tab allows you to enter personal wishes for organ donation.

## <span id="page-8-1"></span>[Notepad]

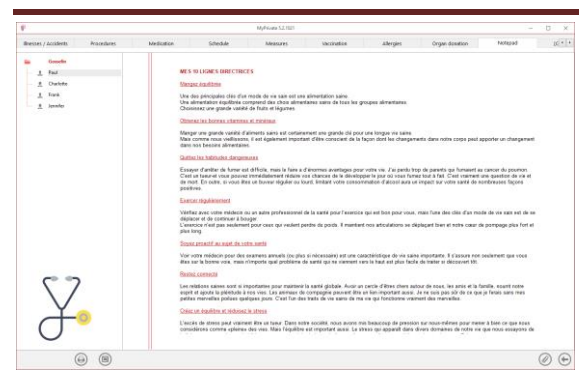

This tab allows you to enter general notes related to health.

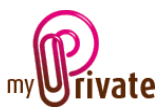

## <span id="page-9-0"></span>[Report]

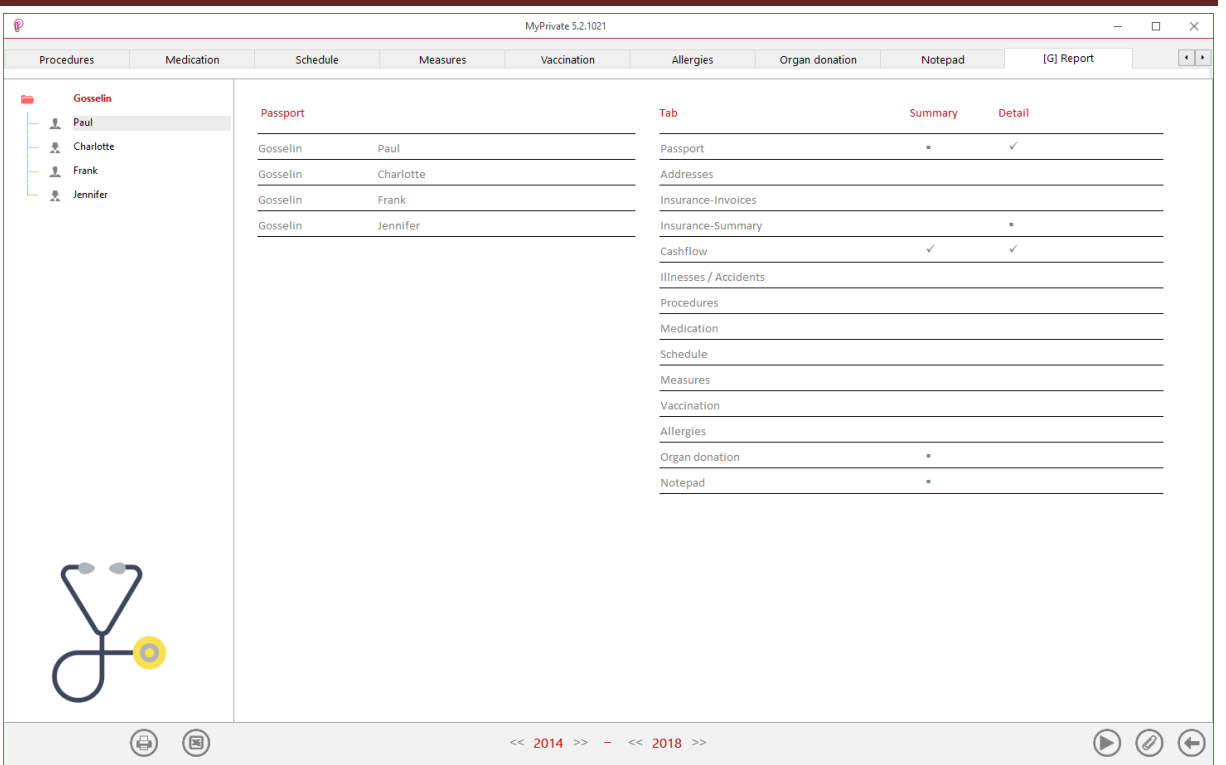

Select / deselect the data to be printed by clicking on the corresponding line (s) and column (s).

The choices are based on

- Passports
- Tabs Summary and detail

Selected passports and tabs are marked with the  $[\checkmark]$  sign.

For some tabs it is possible to print the summary and / or the detail. When a print option is not available, it is indicated by the [ $\cdot$ ] sign.

Once the information to be printed has been chosen, click on the button and choose the [Generate report] option.

MyPrivate prepares a PDF file that will be ready for printing.